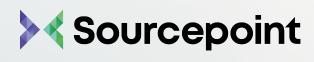

### TCFV2 User Guide

TCF v2 User Guide

# SOURCEPOINT CMP

Sourcepoint's CMP solution enables organizations to obtain user consent to ensure compliance with the European General Data Protection Regulation (GDPR) and the California Consumer Privacy Act (CCPA).

Publishers can leverage the powerful targeting and delivery capabilities of Sourcepoint's Dialogue™ to create, test and analyze a variety of messages to maximize results and ensure the best possible user experience.

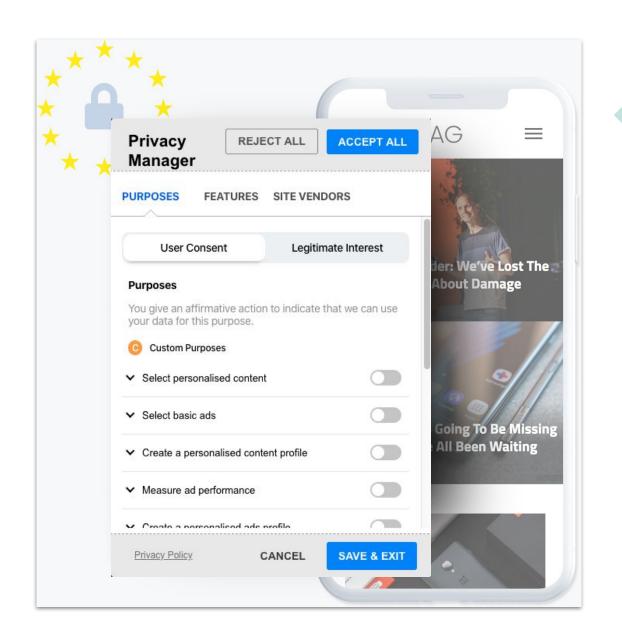

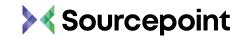

### **Overview**

- 01) Sourcepoint User Interface
- 02) Properties & Property Groups
- 03) <u>TCF v2</u>
- 04) Vendor List (TCF v2)
- 05) Privacy Manager (TCF v2)
- 06) Message Builder
- 07) Scenario Builder
- 08) Partition Sets
- 09) Campaign Setup
- 10) Reporting Tool

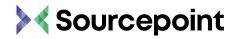

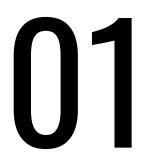

# SOURCEPOINT USER INTERFACE

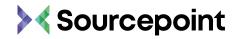

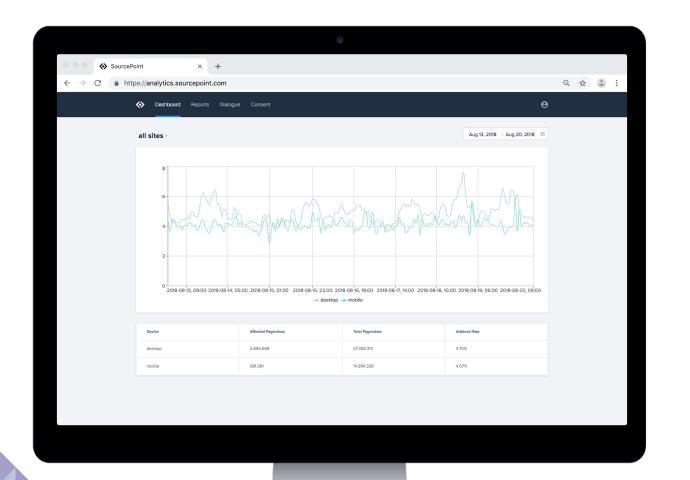

# SOURCEPOINT USER INTERFACE

- The user interface can be reached at the following URL https://analytics.sourcepoint.com/
- Please log in with your e-mail address and password

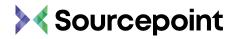

# 02

# PROPERTIES & PROPERTY GROUPS

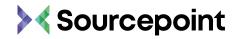

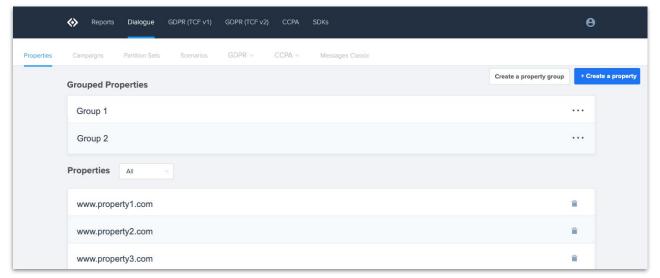

# PROPERTIES & PROPERTY GROUPS

**Properties** are the sites or apps you'll be displaying CMP messages on through Sourcepoint's UI. Properties are typically the first items to be set up in the Sourcepoint UI as the use of all other items (vendor lists, messages, scenarios, etc.) will be either be tied to or driven by the property for which the item will be displayed.

**Property Groups** are a collection of individual properties that allow you to set up and deploy a single message, scenario, partition set, and campaign across all properties within that group. For example, if 2 or more individual properties are in a property group together, then they can display the same message (with some variables like their respective logo).

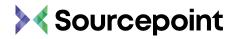

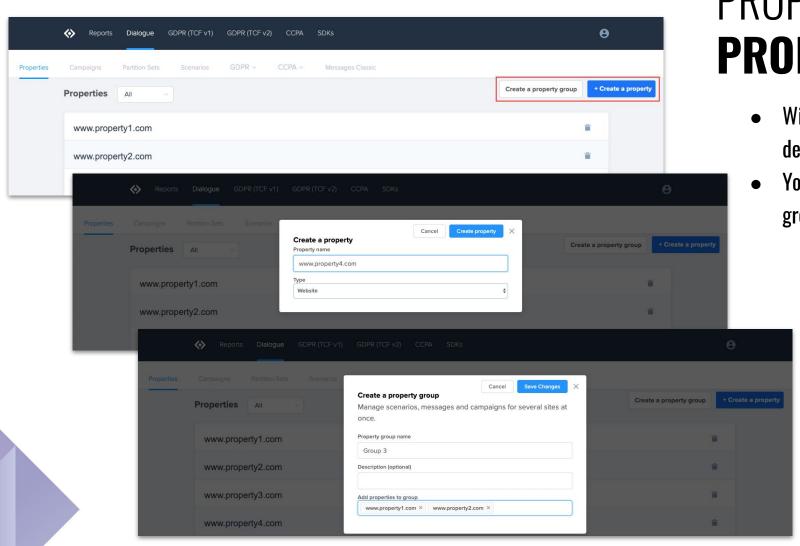

### PROPERTIES & PROPERTY GROUPS

- Within Dialogue, you can access, create & delete properties
- You can also create, edit, & delete property groups

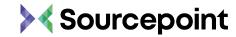

#### **BENEFITS OF PROPERTY GROUPS:**

- Create a single message, scenario, partition set, and campaign across multiple properties
- Message variables allow customization within the property group message
  - For example, you can create logo variables so that a single message displays a property's respective logo
  - Other options: backgrounds, links,
- Deploy a single campaign to display customized messages across multiple properties

#### **LIMITATIONS OF PROPERTY GROUPS:**

- Cannot deploy a message on a subset of properties within a property group
- Cannot import or copy partition sets to associate scenarios and/or messages
- Cannot use different message types (e.g. bottom notice vs. inline message) on individual properties within a property group
- Cannot delete messages, scenarios, partitions, or campaigns from an individual property within the property group

# PROPERTY **GROUPS**

#### **OTHER THINGS TO CONSIDER:**

- You must copy existing partition sets, scenarios, and/or messages any time a new property is added to an existing property group for those items to be associated with the new property
- You will only be able to preview a single property variable within the Sourcepoint UI
  - You can preview variables on each property in a stage campaign

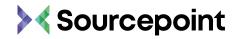

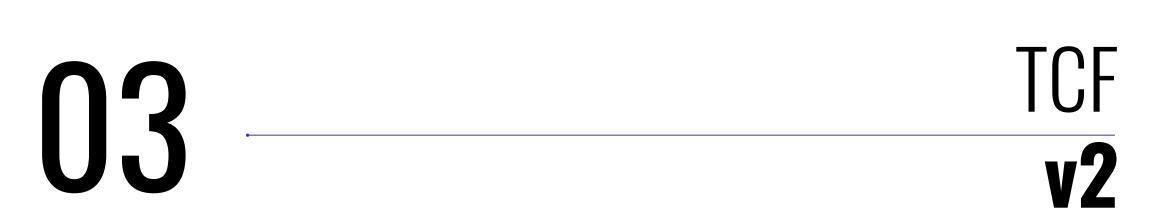

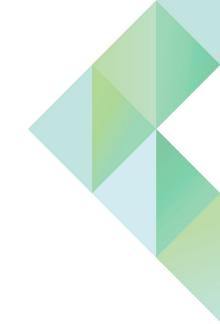

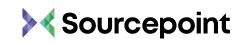

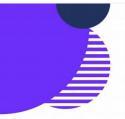

#### **CREATING & SHAPING TCF V2.0**

- TCF v2.0 is the product of 12 months of reflection begun in response to feedback from the market, notably publishers, and from EU Member State data protection authorities (DPAs)
- The vision for TCF v2.0 was to provide enhanced transparency and choice to consumers and greater control to publishers.
- The Policy and Technical Specifications for the TCF v2.0 was open to public comment for 30 days from 25th of April to 25th May 2019
- Following the close of the public comment period, the technical specifications and Policies comments were reviewed by the TCF Steering Group and its working groups to develop the final version for the launch.
- TCF v2.0 was launched on 21st August 2019.

iabeurope.eu

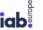

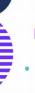

#### **INTRODUCING TCF V2.0**

- **NEW** signals to allow Publishers to exercise more control over Vendors by purpose
- **NEW** explicit signals for a Vendor's transparency status
- NEW signals for users who object to processing on the basis of a legitimate interest
- MORE granular and <u>NEW</u> purposes, definitions and signals

**OVERALL BENEFITS: BETTER INFORMED USERS & SUPPORTS THE BROADER INTERESTS OF THE INDUSTRY** 

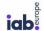

iabeurope.eu

### TCF **V2**

#### What is TCF v2.0?

IAB Europe, in partnership with IAB Tech Lab, **announced** on **21 August 2019** the launch of the second iteration of Transparency and Consent Framework (TCF) v2.0.

The TCF Steering Group (SG) was tasked with drafting the new TCF Policy and IAB Tech Lab managed the technical specifications. With participation from 10 National IABs and 55 organisations, and EU-level associations, publishers, media owners, technology providers, and media agencies, the TCF Steering Group enabled an inclusive, fair and consensus-based participation of stakeholders to deliver the vision.

**TCF v2.0** continues to support the overall drive of the TCF to increase consumer transparency and choice, management by digital properties of consent and compliance, and industry collaboration that centres on standardisation.

#### SOURCES:

- IAB Europe TCF v2
- <u>TCF v2 Webinar for Publishers</u>

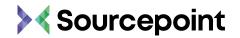

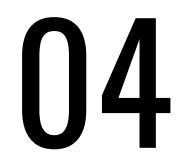

### VENDOR LIST

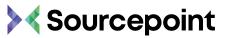

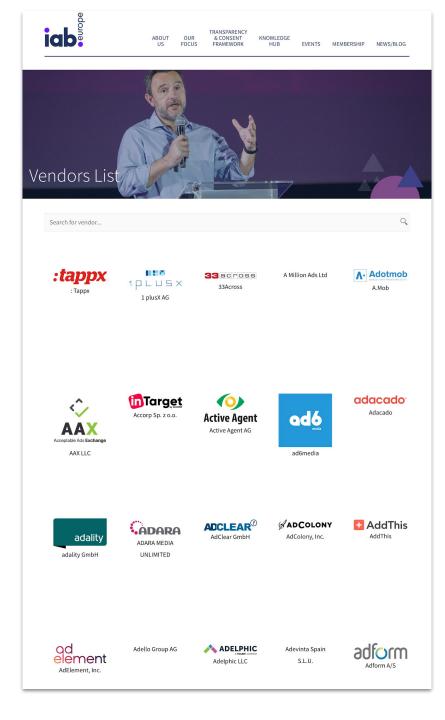

## VENDOR **LIST**

The technology is based on a JavaScript API and allows you to retrieve third-party information, store the user's decision about a particular third-party vendor, and share the information with authorized third-party vendors.

Thus all parties involved gain clarity as to which vendors have been authorized by the publisher and at the same time have received the necessary authorization and consent from their users. At the heart of the framework is a central registry called the **Global Vendor List**.

This registry includes all registered and authorized third-party vendors who can be assigned by publishers to process user data, access users' devices, and use the data stored on those devices for specific purposes. The framework also simplifies the management of Consent Management Provider (CMP) signals for participating organizations that meet applicable criteria.

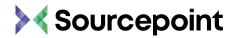

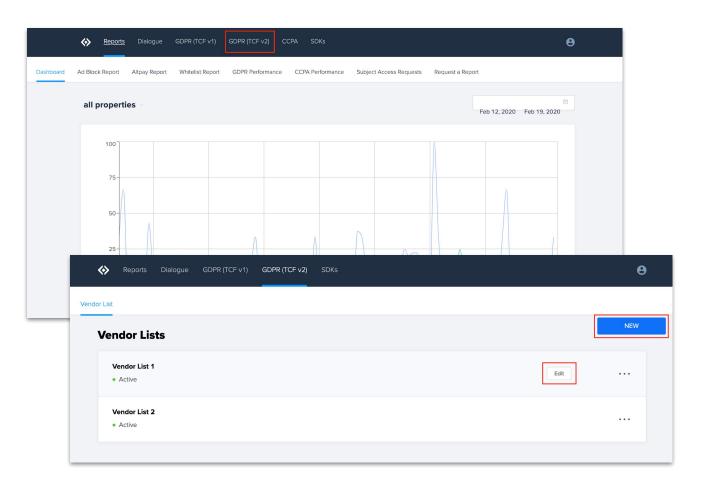

# VENDOR **LIST**

• TCF v2 **Vendor Lists** can be found under the **GDPR (TCF v2)** menu

 You can create New vendor lists or Edit existing vendor lists

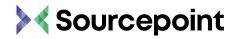

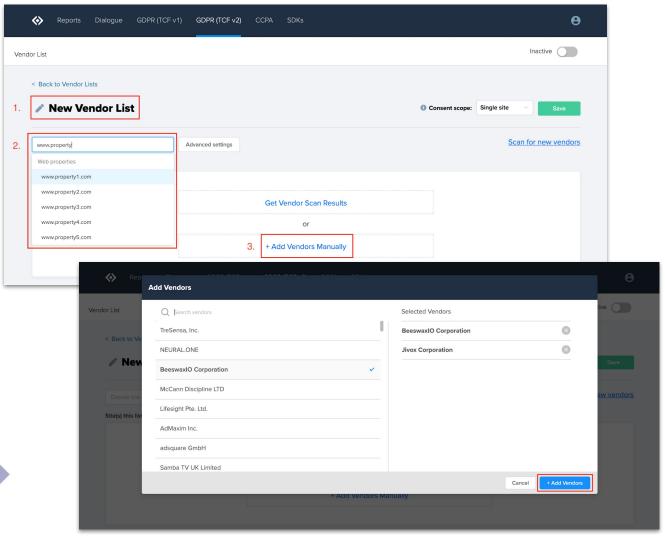

# VENDOR **LIST**

- Assign a name to the new vendor list
- Assign one or more of the existing properties to the vendor list under Sites(s) this list applies to
- Click +Add Vendors Manually to open the vendor list

- Select Vendors or use the type to search function
- Then click +Add Vendors

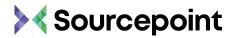

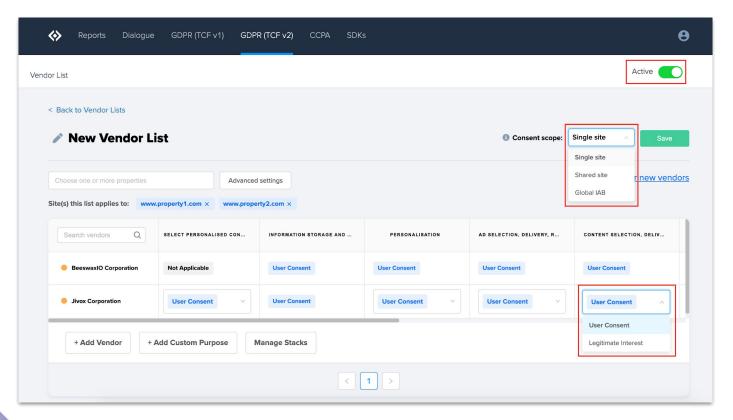

### VENDOR **LIST**

- After selecting vendors, you can now customize your list
- Toggle the vendor list to Active
- Set Consent Scope
  - Single site Consent will only be set for the site a user has consented on
  - Shared site Consent will be shared across all sites within your account
  - Global IAB Utilizes consent through the IAB framework, setting all consent globally through their network of sites
- Purposes will be automatically assigned for IAB vendors
  - If a vendor has declared both consent & legitimate interest for a particular purpose, you have the ability to select which you'd like to show
- Save the vendor list by clicking Save

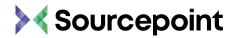

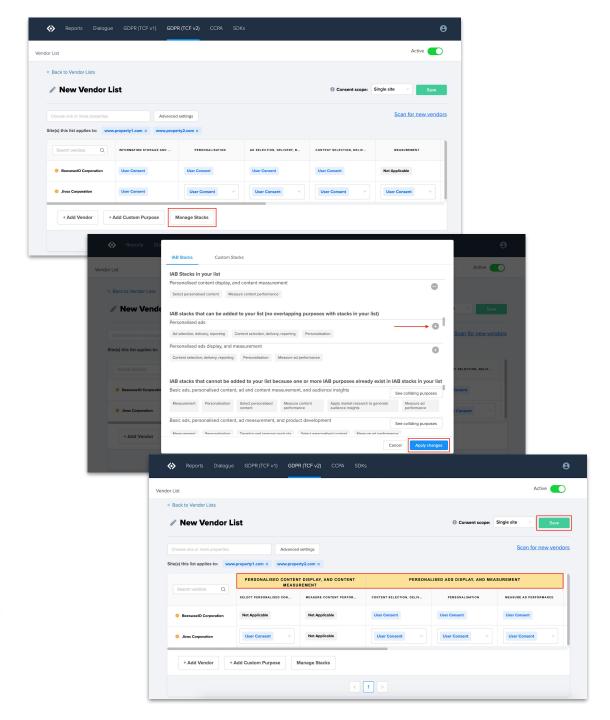

### MANAGE STACKS

- Purpose "Stacks" enable Publishers to present granular purposes in a simplified manner, without depriving users of more granular information and choice
  - For example, "Basic ads" + "Personalized ads profile" +
     "Show personalized ads" + "Ad measurement" combine
     into the "Personalised ads, and ad measurement" stack
- Select the stacks that apply by clicking the + sign
- Click Apply changes to save Stacks

- Selected Stacks will automatically assign to the appropriate purposes
- Click Save

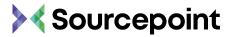

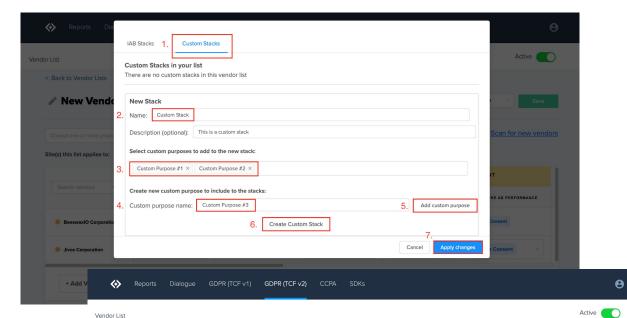

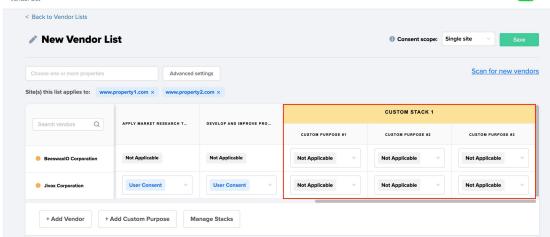

# CUSTOM STACKS

- Custom Stacks enable Publishers to present their custom purposes in a simplified manner, without depriving users of more granular information and choice
- Under Manage Stacks, select the Custom Stacks tab
- Name the custom stack
- Select the custom purpose(s) that will be a part of the custom stack
  - Optional: create and add custom purposes while creating custom stacks
- Click Create Custom Stack and Apply Changes
- You'll see the custom purposes now live under the custom stack
- Ensure vendors have been associated with the custom purposes
- Click Save

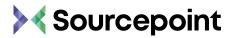

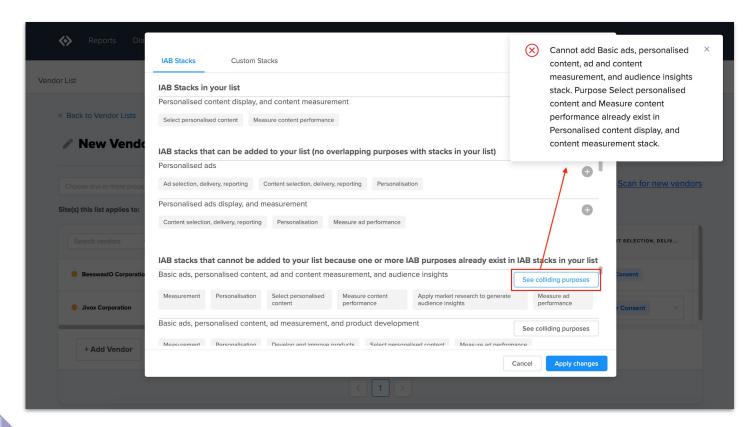

## COLLIDING **PURPOSES**

- While selecting stacks, you may be unable to select certain sets of stacks together based on their underlying purposes overlapping
- You can click See Colliding Purposes for an explanation on why two (or more) stacks cannot be selected together

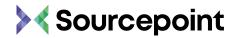

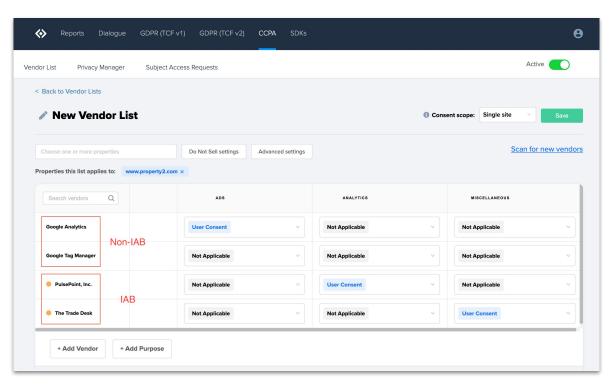

## VENDOR **TYPES**

#### IAB

- Vendors that participate in IAB's TCF v2 for GDPR
- Will automatically pick up consent signals using IAB framework
- Purposes will automatically be assigned within vendor lists
- Marked with yellow orange dot in vendor lists

#### NON-IAB

- Vendors that do not participate in IAB's TCF v2 for GDPR
- Will require custom consent signaling through Sourcepoint's <u>consent and reject actions</u>

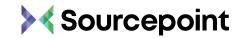

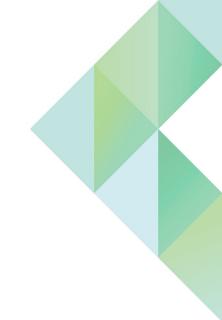

# 05

### PRIVACY MANAGER

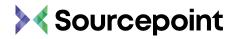

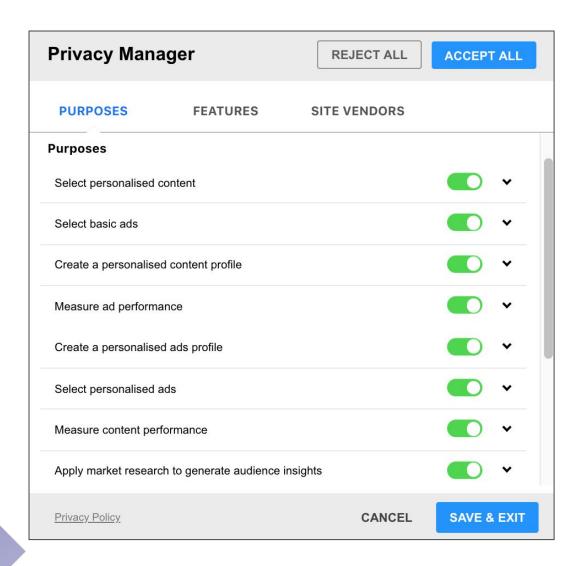

The Privacy Manager allows the user to view all purposes/stacks, features and third-party vendors implemented on the page. Depending on the settings, specific categories as well as the individual vendor can be deselected and saved. The Privacy Manager can be permanently displayed to the user as an iFrame, e.g. in the General Terms and Conditions. It is also possible to display a message to the user and to link to the Privacy Manager or to display a choice option (see Message Builder).

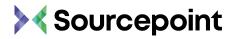

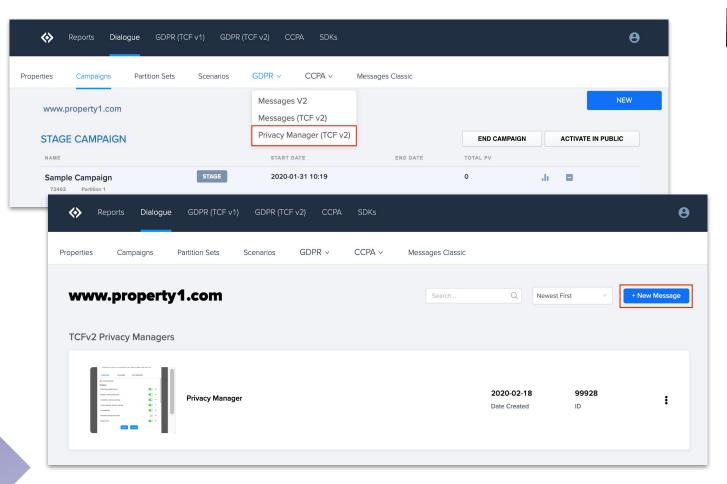

- Privacy Managers for TCF v2 can be found under the GDPR dropdown menu within Dialogue
- You have the option to create New privacy managers or Edit existing

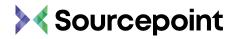

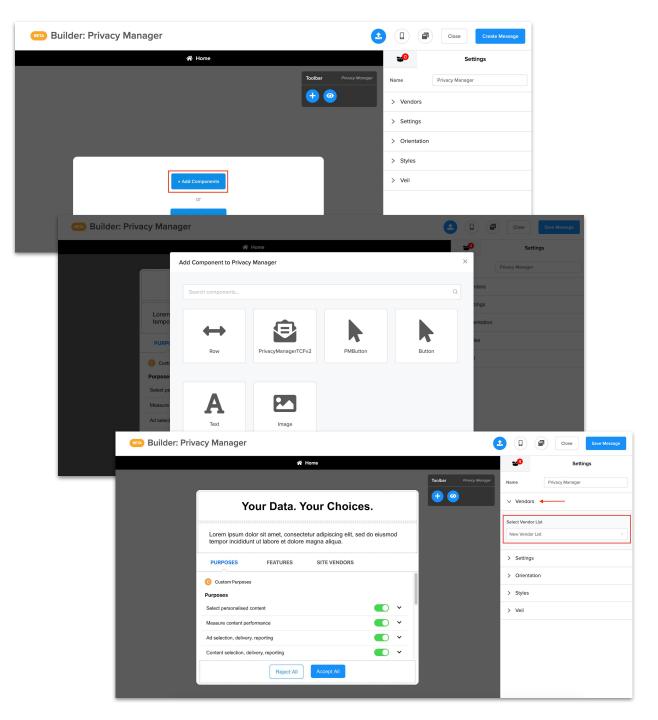

- Click +Add Components and begin selecting the layout of your Privacy Manager
- You have several options for configuring the Privacy Manager. Select what you'd like to be displayed to the user

- Link the Privacy Manager with your vendor list under
   Select Vendor List
  - Please note: this step is only meant to allow a preview of purposes, features, and vendors.
     It is not requred.
- Click **Save Message** to save changes

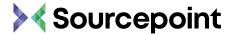

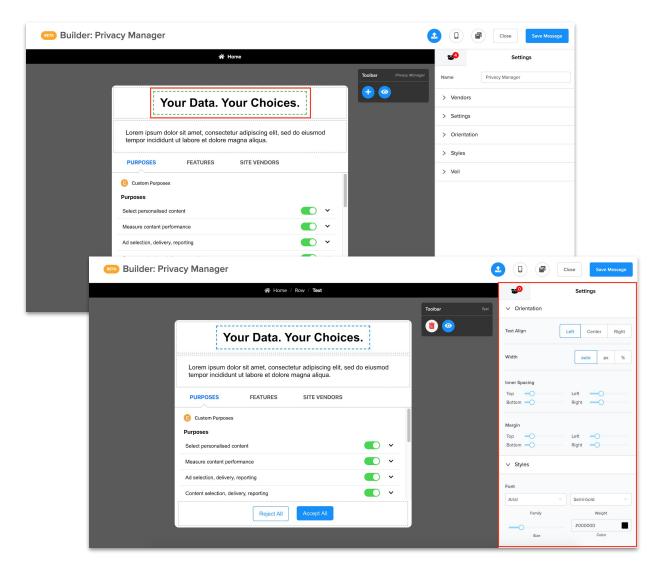

 Within the Privacy Manager builder, you can customize any component by selecting it and using the right hand settings menu to adjust

In the settings menu, you can adjust the Content,
 Orientation (alignment, width, spacing, margin), Styles (font, size, color), Link Styles (color, underline, hover),
 etc.

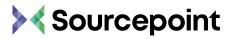

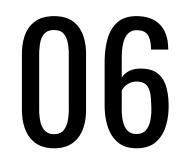

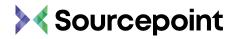

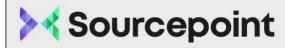

### We use cookies to give you the best experience

We and our partners require consent for the following purposes: Some of our partners do not ask for consent to process your data, instead they rely on their legitimate business interest. View our list of partners to see the purposes they believe they have legitimate interest for and how you can object to it.

Your choices on this site will be applied globally. You can change your settings at any time by reopening the Privacy Preferences at the bottom of the page.

| Basic ads, personalised content, and ad measurement              |                           | •   |
|------------------------------------------------------------------|---------------------------|-----|
| Personalised ads profile and display                             |                           | ~   |
| Content measurement, audience insights, and product development. |                           | ~   |
| Store and/or access information on a device                      |                           | ~   |
| Privacy Policy                                                   | MANAGE PREFERENCES ACCEPT | ALL |

### MESSAGE BUILDER

The CMP Message Builder is used to create Consent Messages for your website. These messages can be customized to any page layout. You can use your own text, links, logos and images. Choice options for the Cookie Opt-In, Opt-Out and Privacy Manager can be displayed.

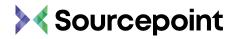

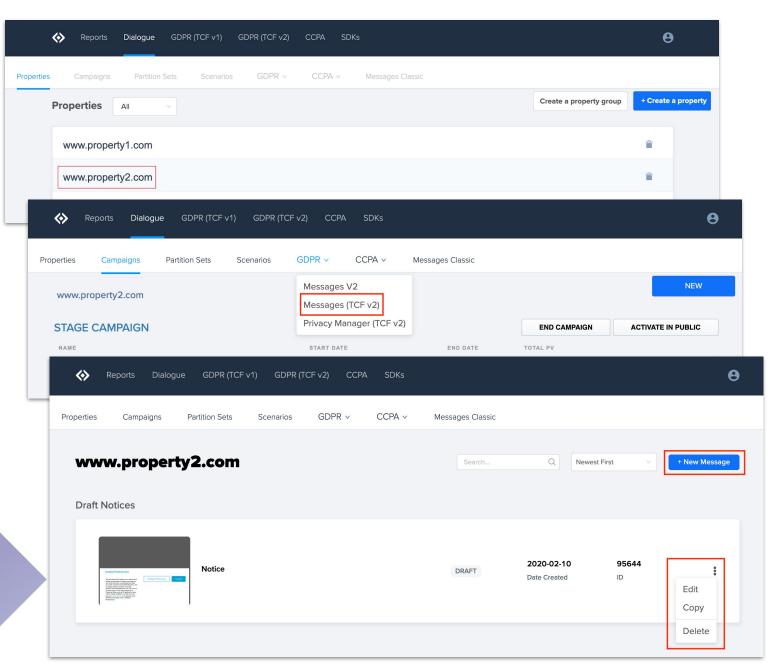

- The Message Builder can be found under the Dialogue menu
- First, select a property on which the Consent Messages are to be displayed
- GDPR messages for TCF v2 will be built under the GDPR dropdown menu - select Messages (TCF v2)
- Within the TCF v2 message builder, you can create
   +New Messages or Edit, Copy, or Delete existing messages

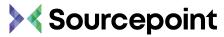

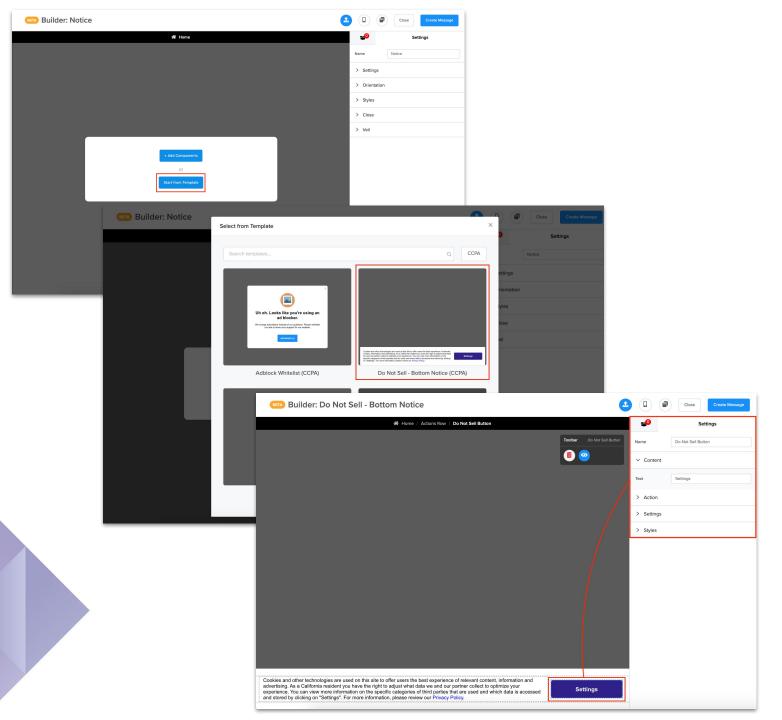

- You have the option to create a message from scratch by clicking +Add Components or utilize an existing layout by clicking Start from Template (recommended)
- Select a Template and then begin customizing your message by selecting an element within the message and using the message editor on the right side of the page

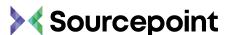

#### When setting up your message, make the following selections/inputs:

- Message Name Create a message name
- Message Type Modal, Top, Bottom, Inline
- **Disable Scrolling** Toggle on or off
- **Orientation** Message width, height, padding
- **Styles** Message background color, border size and color, corner rounding
- **Close** Toggle ability to exit on or off, alignment, style, font and color
- **Veil** Toggle veil / overlay on or off, color, opacity

#### For each element on the page, you can determine:

- Width
- Height
- Alignment (horizontal & vertical)
- Spacing (padding & margin)
- Styles (color, font, size, background color, border, etc.)
- **Content** (text displayed)
- Action (choice options, privacy managers, etc.)

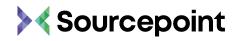

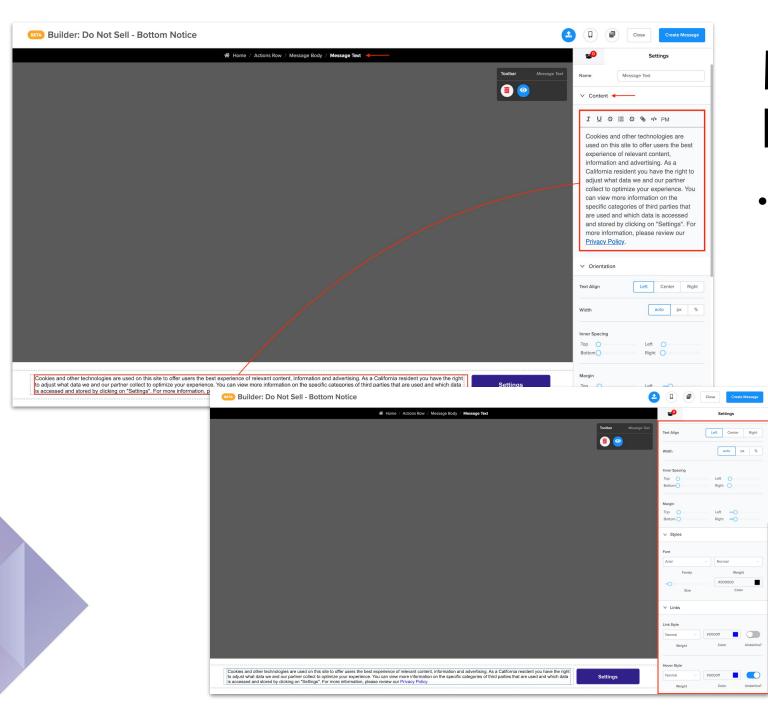

#### Message Text Content & Style

- Selecting the message text box within the message will allow you to edit it's contents and styles in the right hand editor panel
- The copy can be updated at any point in the content Content editor
- Additional style and formatting changes can be made in the right hand editor panel

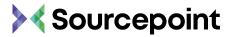

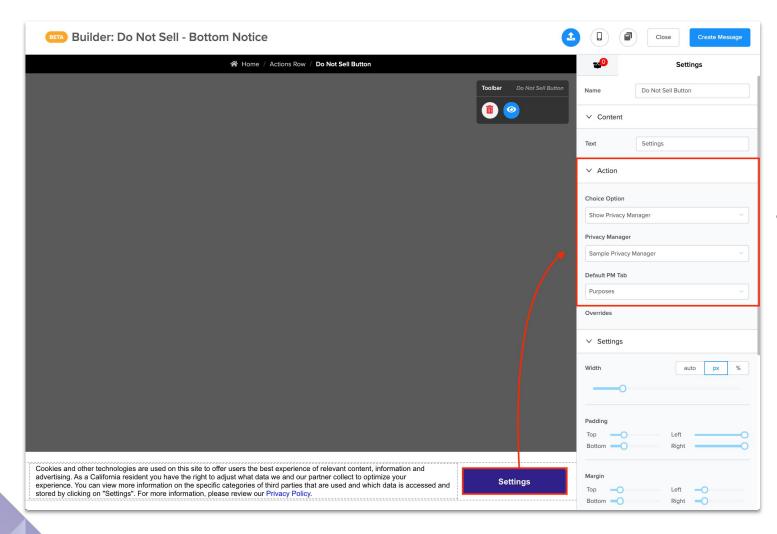

- **Choice Option** Here you can select what should be displayed to users when they click an action button. There are four choices relevant to **GDPR TCF v2**:
  - Show Privacy Manager Shows the Sourcepoint
     Privacy Manager to users so they can view and customize consent for your purposes/stacks, features, and/or vendors
  - Accept All Allows the user to grant consent to all
  - Reject All Allows the user to reject consent to all
  - Dismiss Message Closes the message

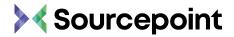

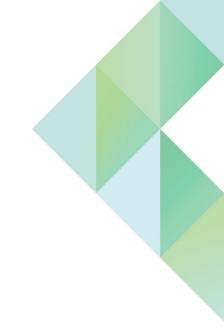

07

### SCENARIO BUILDER

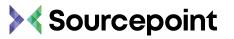

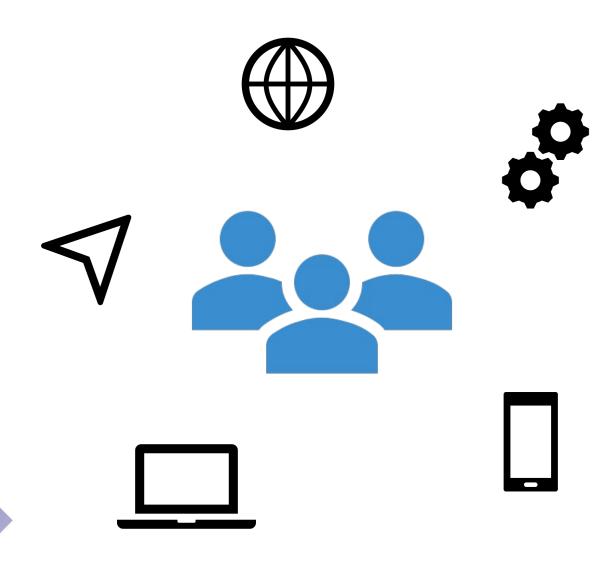

# SCENARIO **BUILDER**

The Scenario Builder is used to target messages to specific audiences. Usually targeting is set with the parameters Country, Referrer, Search/Social, Device, Adblock, Key Value or Consent Gate. You can also set a frequency capping or a delay.

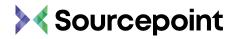

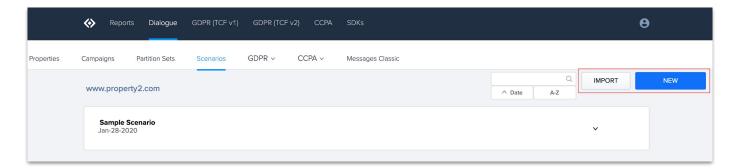

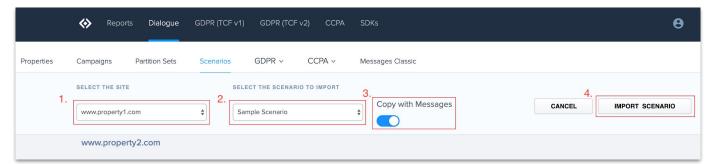

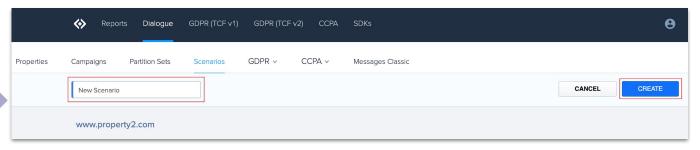

### SCENARIO BUILDER

- To create or edit a scenario, click the Scenarios button
- You can either Import an existing scenario from another property or create a New scenario

#### To Import:

- o Click Import
- Select a property to import from, a scenario to import, whether to copy messages while importing
- Click IMPORT SCENARIO

#### To Create New:

- Click New
- Name the Scenario
- Click CREATE

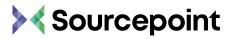

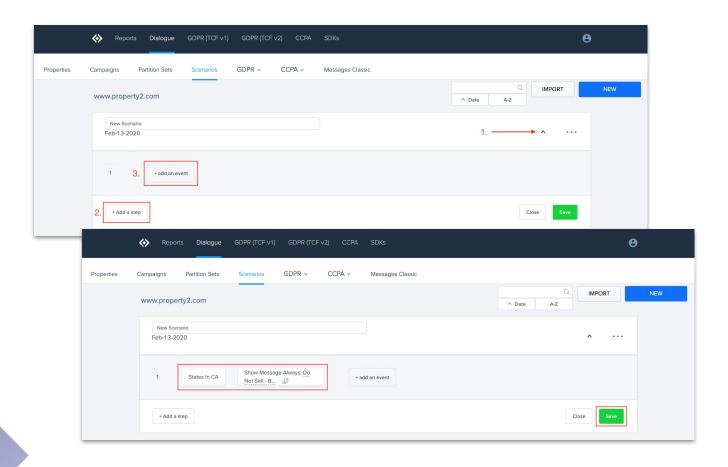

### SCENARIO BUILDER

Once the Scenario exists for the property:

- Click the down arrow to expand the scenario builder
- Click +Add a step
- Click +add an event
- In the dropdown menu, choose between the Condition,
   Message and Delay options and then select one of the categories listed
- In the next step, you can specify which action is to be performed
- Any number of steps and conditions can be added
- Click the blue **Save** button on each step
- Click green **Save** button for the entire Scenario

NOTE: No plausibility check is performed.

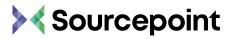

#### SCENARIO BUILDER

#### Explanation of the individual scenario conditions on Consent Gate:

- **Consented to all** User has given consent for all providers and categories in the vendor list.
- Not Rejected Any User has not rejected any vendors or categories from the vendor list.
- Rejected Any (unlike Not Rejected Any ) User has rejected at least one or more vendors or categories from the vendor list.
- **Consented to Any** User has accepted one or more vendors or categories from the vendor list.
- Not consented to all User has not consented to each vendor or category from the vendor list.

- No Action The user has not yet given Consent.
- Consented to all The user has given their Consent via the Cookie Message (Option Accept all).

**Note** - Agreement of Consent does not always have to be given on the basis of a message or the Privacy Manager. There may also be an automatic opt-in if agreed with the company's privacy officer.

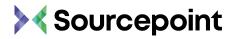

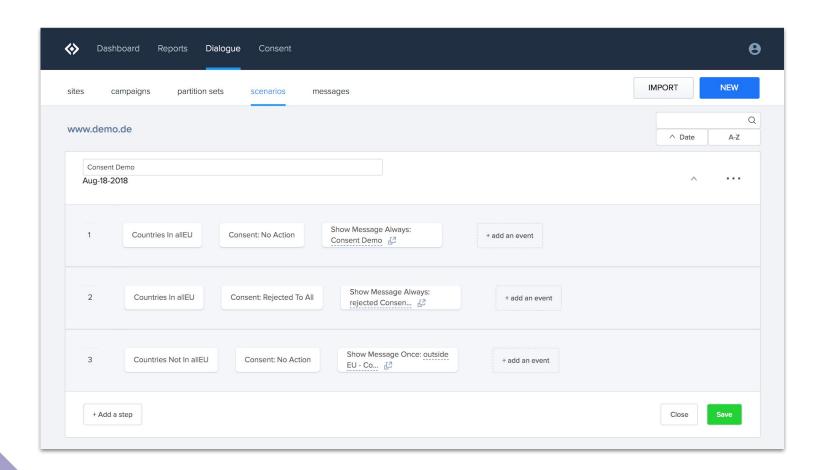

#### SCENARIO **BUILDER**

**Scenario Builder GDPR** example use case:

- Step 1 Targeting to all EU countries, user has not given Consent, display
   Consent Demo message at every page view.
- Step 2 Targeting to all EU countries, user has rejected Consent, display rejected Consent Demo, message at every page view.
- Step 3 Targeting to all countries outside the EU, user has not submitted a Consent, display outside EU Consent Demo message at every page view.

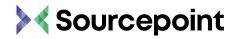

08

# PARTITION SETS

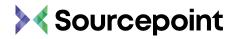

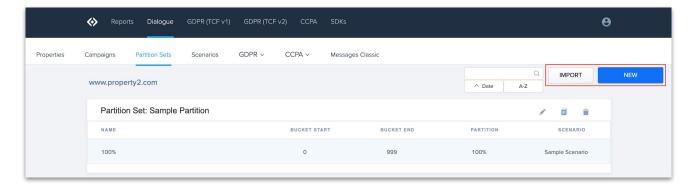

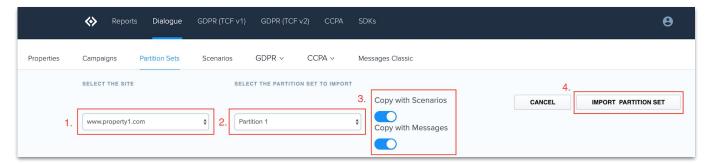

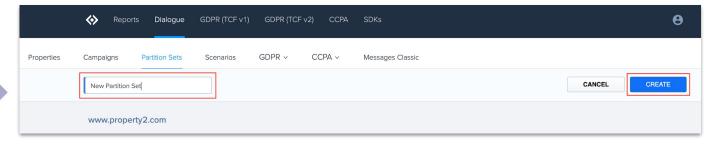

## PARTITION **SETS**

- To create or edit a Partition Set, click Partition Sets
- You can either Import an existing partition set from another property or create a New partition set

#### To Import:

- Click Import
- Select a property to import from, a partition set to import, and whether to copy scenarios and/or messages while importing
- Click IMPORT PARTITION SET

#### To Create New:

- Click New
- Name the PARTITION
- Click CREATE

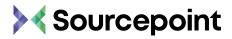

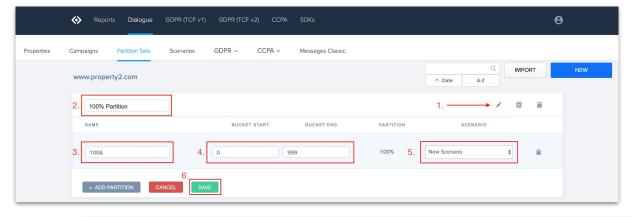

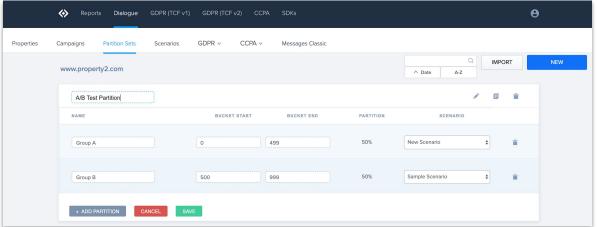

### PARTITION **SETS**

#### Once the Partition Set exists:

- Click the pencil icon to the right of the new scenario
- Click +ADD PARTITION
- Name the partition(s)
- Enter the **Bucket Start** and **Bucket End** numbers (from 0 999)
  - Can implement A/B Testing by creating multiple partitions within a partition set
    - Group A = 0-499
    - Group B = 500-999
- Select a scenario from the **SCENARIO** dropdown
- Click SAVE

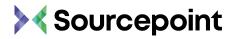

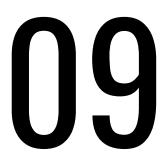

#### CAMPAIGN SETUP

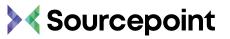

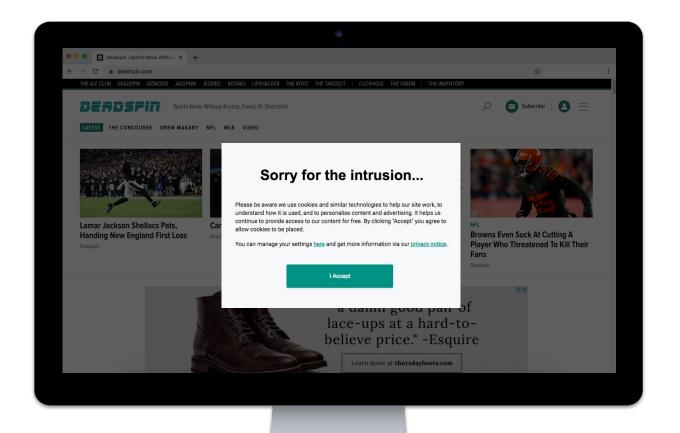

### CAMPAIGN **SETUP**

If all required settings have been made under the consent, messages, scenarios and partition sets menus, a campaign can be started. This will display the Consent Messages to the user on your website.

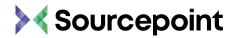

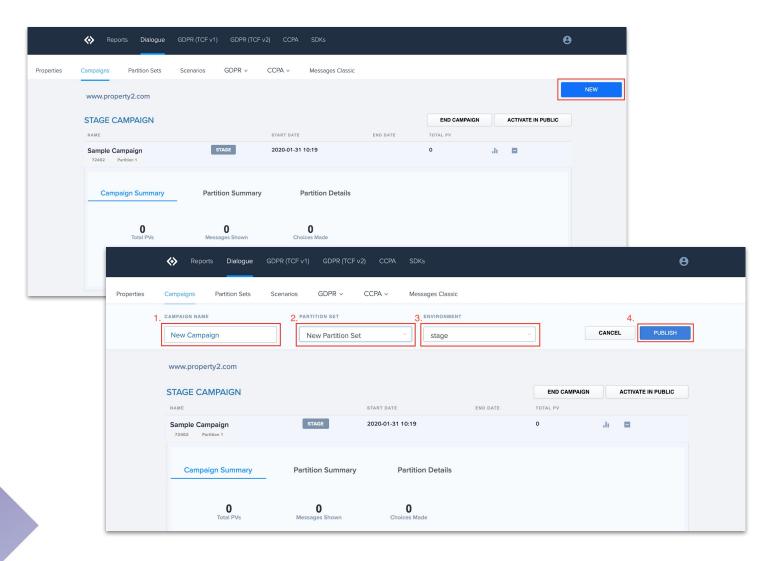

# CAMPAIGN **SETUP**

- Go to Campaigns and click NEW
- Enter a **CAMPAIGN NAME**
- Select a **PARTITION SET**
- Select an ENVIRONMENT
  - o stage = preview campaign
  - o production = live campaign
- Click PUBLISH

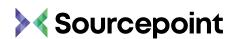

10

#### REPORTING TOOL

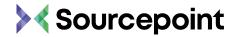

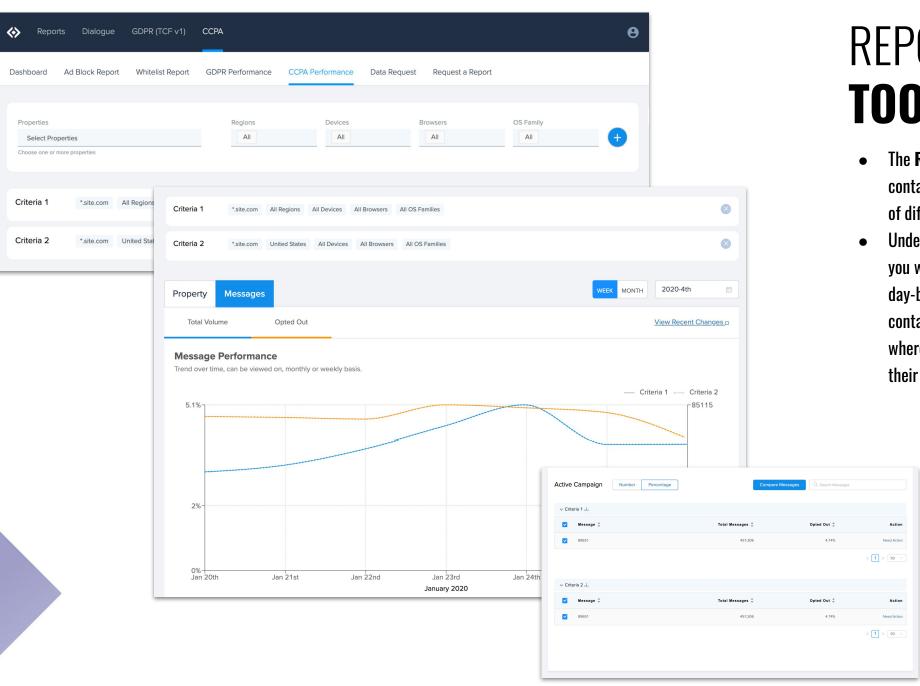

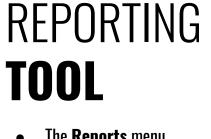

- The Reports menu contains a large number of different reports.
- Under consent report
  you will find a current
  day-by-day report. This
  contains all page views
  where the user has given
  their consent.

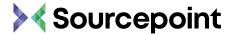

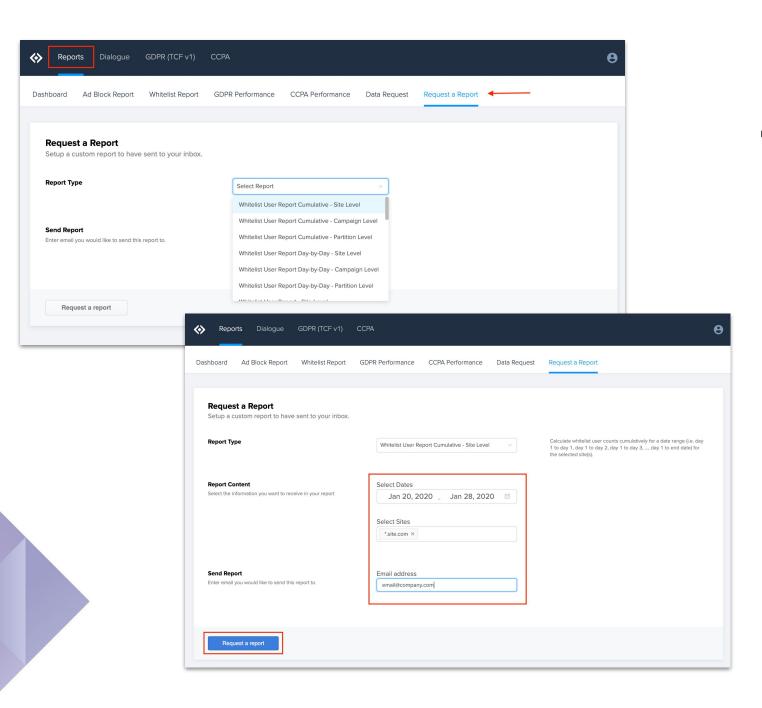

## REPORTING **TOOL**

- Under request a report you can generate a variety of detailed reports such as the Whitelist Report or Adblock Rate Report on a daily basis.
- Reports can be requested at the:
  - Site Level
  - Campaign Level
  - Partition Level
- Reports will be sent to the email address entered under the **Send Report** section

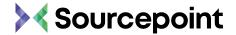

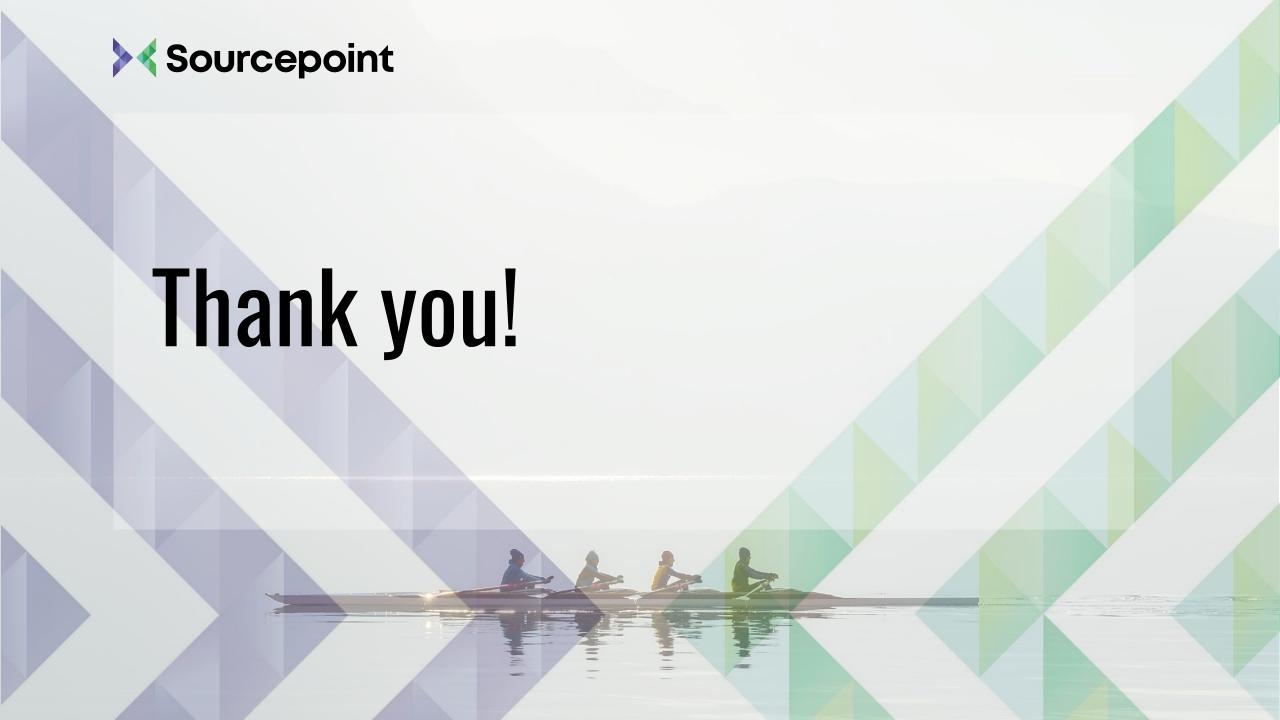